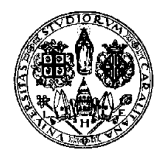

*Direzione per le reti e i servizi informatici*

# Guida Sintetica per l'inserimento esiti e la verbalizzazione con firma remota

v 4.2

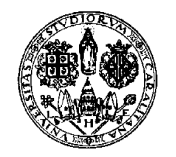

Direzione per le reti e i servizi informatici

#### Indice

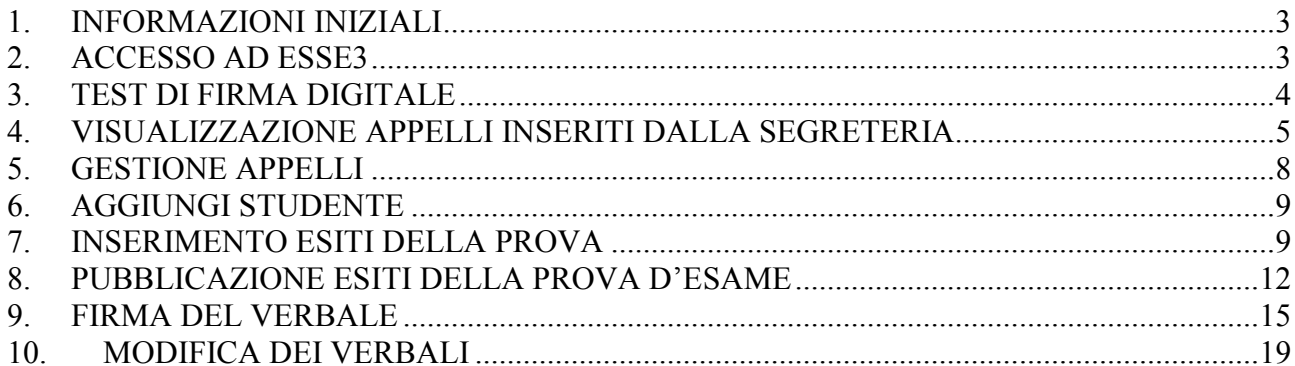

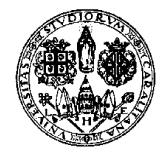

*Direzione per le reti e i servizi informatici*

### **1. INFORMAZIONI INIZIALI**

Questa guida è reperibile dal sito di Ateneo (www.unica.it) al percorso Home / Corsi di laurea e studenti / Iscrizioni e servizi online / Servizi online per i docenti

Essa illustra esclusivamente la verbalizzazione con firma remota. Se per la verbalizzazione online utilizzate la Smart Card o la procedura cartacea vi rimandiamo alla guida completa (che è anch'essa reperibile su www.unica.it al medesimo percorso).

# **2. ACCESSO AD ESSE3**

Per accedere ad Esse3 è necessario collegarsi all'indirizzo web https://webstudenti.unica.it

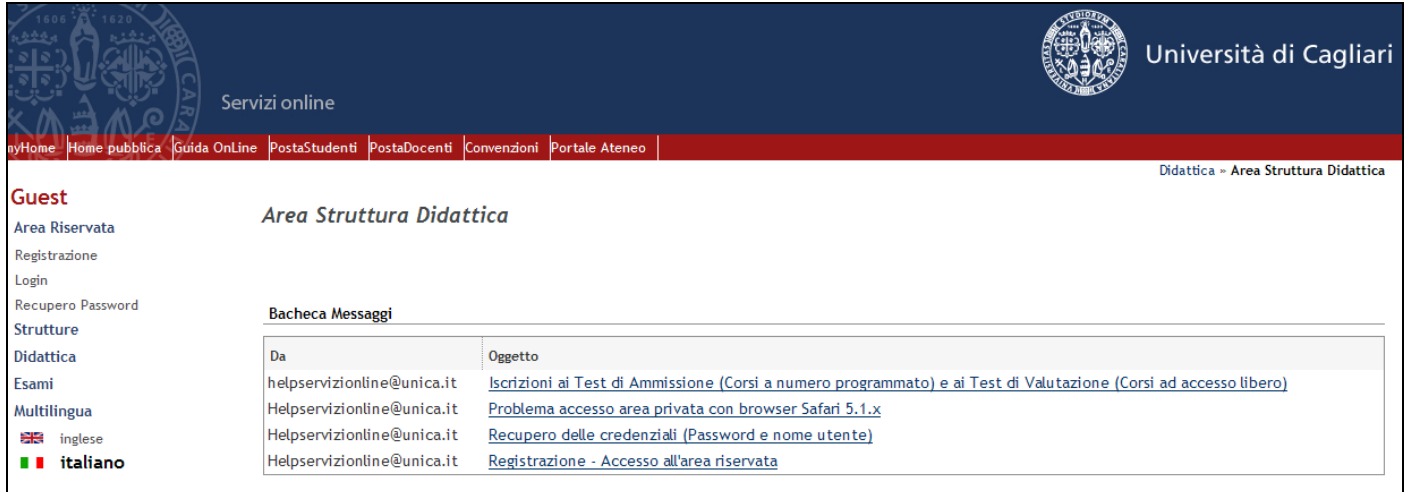

**Figura 1 – Accesso ad ESSE3** 

#### **Per accedere all'area riservata è necessario cliccare su LOGIN nella colonna di sinistra e digitare il nome utente e la password.**

Per il primo accesso, è necessario utilizzare le credenziali che sono state inviate via e-mail. È comunque sempre possibile recuperare le proprie credenziali cliccando su '**recupero password**' (ultimo link in basso a sinistra) come mostrato in Figura 2 ed inserendo il proprio codice fiscale. Le credenziali di accesso al servizio (nome utente e password) verranno inviate all'indirizzo e-mail. Non si deve in alcun caso procedere con la registrazione della persona fisica, in quanto tutti i docenti sono già presenti nel sistema informativo e la registrazione è usata solo per gli studenti.

Al primo accesso verrà richiesta la modifica della password.

Il servizio di recupero password può essere usato tutte le volte che sia necessario recuperare la proprie credenziali.

Il recupero password al momento non è possibile se il docente è presente nel sistema anche come studente. In tale caso per chiedere il recupero della password scrivete all'indirizzo helpservizionline@unica.it

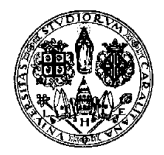

*Direzione per le reti e i servizi informatici*

# **3. TEST DI FIRMA DIGITALE**

Dopo l'attivazione del vostro certificato di firma remota, sarà necessario effettuare un test di firma digitale per verificarne il funzionamento.

Se non avete mai effettuato il test vi verrà chiesto di farlo quando cliccherete su **Didattica -> Calendario Esami.** 

Potrete successivamente, se necessario, effettuarlo nuovamente in qualunque momento andando su **Didattica -> Test Firma Digitale**

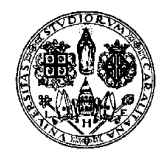

*Direzione per le reti e i servizi informatici*

#### **4. VISUALIZZAZIONE APPELLI INSERITI DALLA SEGRETERIA**

Gli uffici della Presidenza della Facoltà inseriscono, prima dell'inizio del periodo degli esami gli "appelli ufficiali" della Facoltà; pertanto ogni docente trova già inseriti i propri appelli, a meno che la Facoltà di appartenenza non preveda che gli appelli siano creati dai docenti (per informazioni su come creare gli appelli vi rimandiamo alla guida completa).

Dopo aver effettuato il login, che permette l'accesso all'Area Riservata, si dovrà cliccare nel menù a sinistra nelle voci:

#### **Didattica -> Calendario Esami**

La pagina presenta l'elenco di tutti gli insegnamenti per i quali è possibile gestire appelli d'esame. La lista può comprendere anche insegnamenti non più offerti nell'anno accademico corrente; in questo caso viene indicato l'ultimo anno di offerta in cui risolta associato il docente.

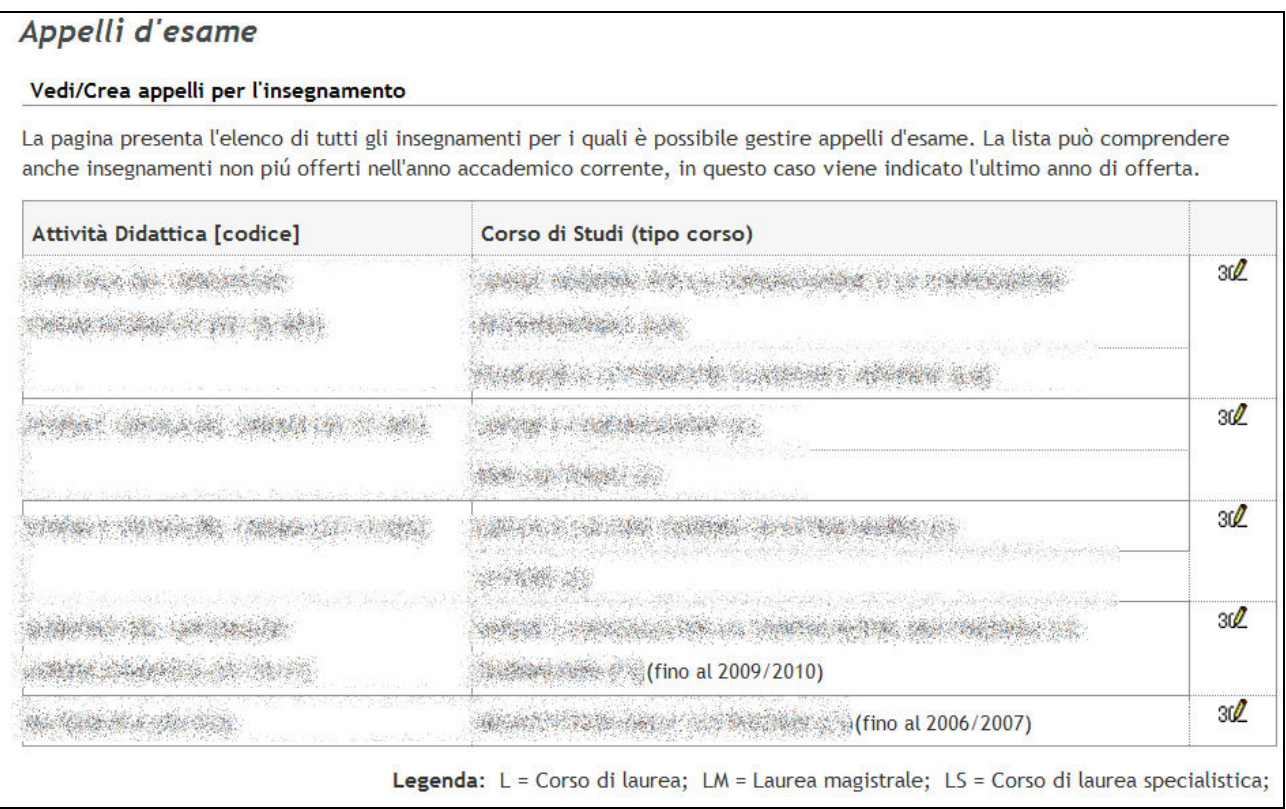

#### **Figura 2 – Bacheca appelli docente**

Per accedere alla gestione appelli di un'attività didattica si deve cliccare su  $30\%$ Questa è la successiva schermata.

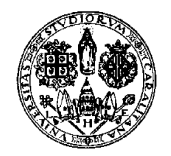

*Direzione per le reti e i servizi informatici*

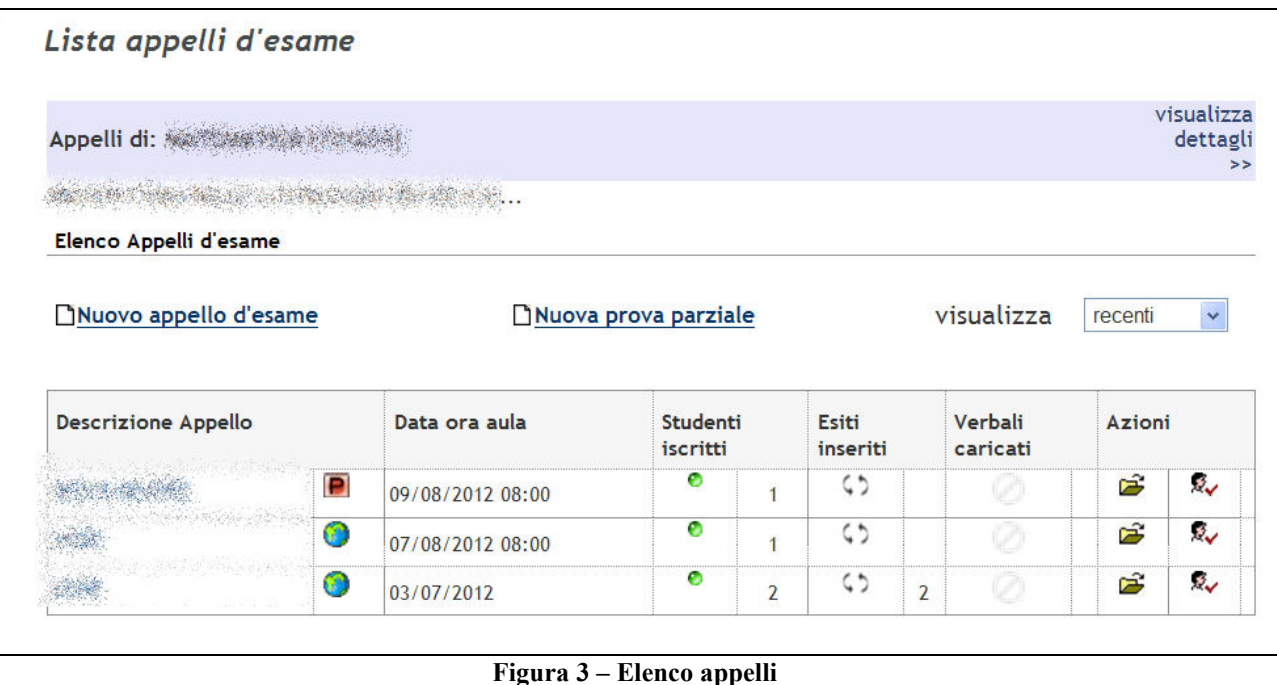

La lista degli appelli mostrati è modificabile utilizzando il menù a tendina "visualizza" presente sopra la lista stessa: di default vengono mostrati quelli più recenti.

Vediamo nel dettaglio le icone utilizzate per ogni campo della tabella.

**Descrizione Appello** - riporta il testo inserito nel campo "Descrizione" in fase di inserimento appello

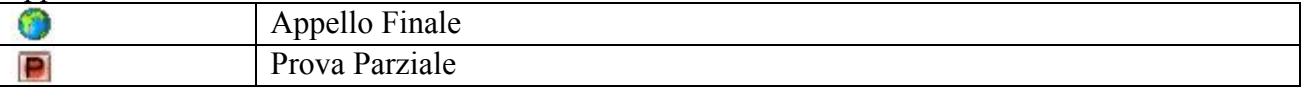

**Data Ora Aula** - riporta le informazioni inserite nei campi "Ora" e "Edificio e aula" in fase di inserimento dell'appello.

**Studenti Iscritti** – La prima colonna indica lo stato di apertura o chiusura iscrizioni e la seconda colonna il numero di studenti iscritti fino a quel momento.

Se il campo della prima colonna è vuoto significa che non è ancora possibile iscriversi; se c'è l'icona  $\binom{1}{2}$  significa che le iscrizioni sono aperte; se c'è l'icona  $\bullet$  significa che è scaduto il termine per iscriversi.

**Esiti Inseriti** - riporta lo stato dell'inserimento esiti e il numero di esiti inseriti rispetto al totale. La gestione degli esiti è considerata in fase di svolgimento (icona ) fino alla stampa/firma del verbale per appelli dove non sia prevista l'accettazione dal parte dello studente e fino alla scadenza della data di rifiuto per appelli dove sia possibile l'accettazione o il rifiuto del voto.

Gli esiti ASSENTE non vengono considerati dal sistema nel conteggio degli esiti inseriti.

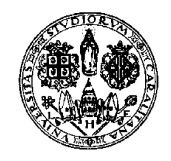

*Direzione per le reti e i servizi informatici*

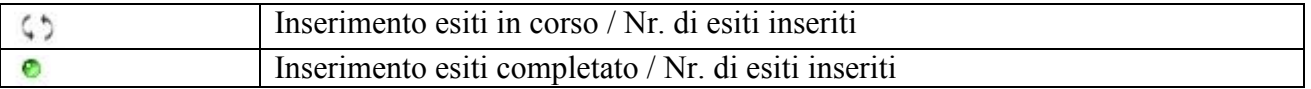

**Verbali Caricati** - riporta il numero di verbali stampati e già caricati in carriera studenti dal sistema (verbali con smart-card o firma remota) o dalla Segreteria (verbale cartaceo).

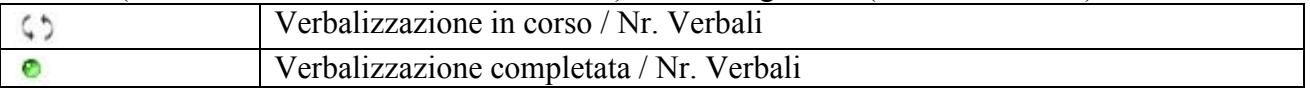

**Azioni** - racchiude tutte le operazioni possibili sull'appello, consentendo di apportare modifiche alle caratteristiche dello stesso.

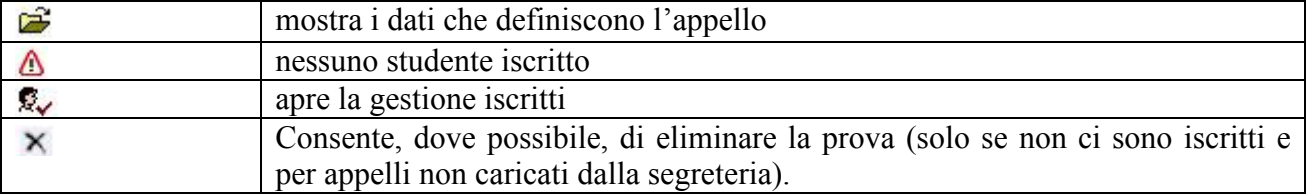

Per passare alla gestione degli iscritti cliccare su  $\triangle$  o  $\mathbb{R}$ 

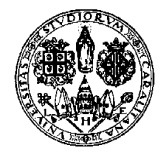

*Direzione per le reti e i servizi informatici*

### **5. GESTIONE APPELLI**

Il docente ha la possibilità di gestire gli iscritti ad un appello, inserire esiti e verbalizzare (quest'ultima possibilità è limitata al solo docente Presidente di Commissione). Tutte queste azioni non devono essere svolte contemporaneamente, ma sarà il docente a gestirle.

Cliccando il comando  $\mathbb{R}$  presente in caso vi siano studenti iscritti si accederà alla seguente finestra di gestione della prova.

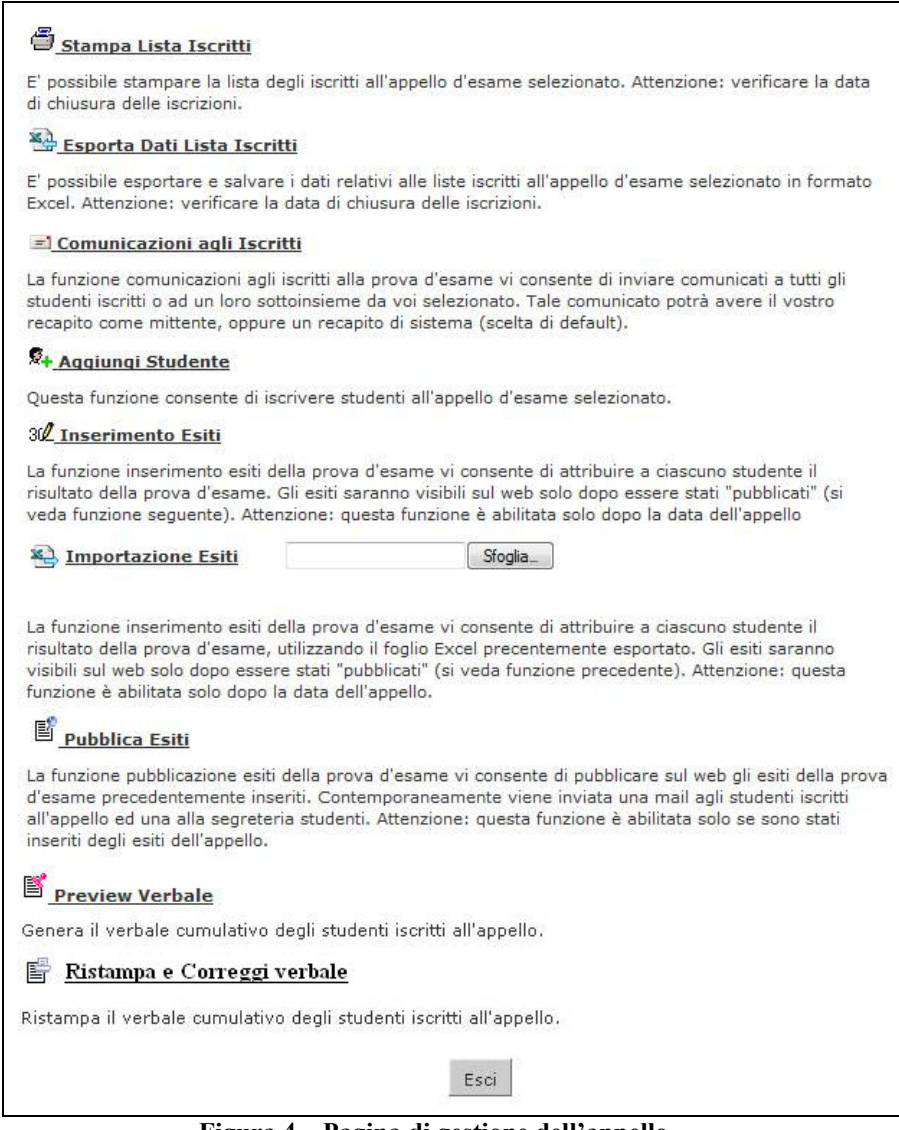

**Figura 4 – Pagina di gestione dell'appello** 

| <b>D</b> + Aggiungi studente   | mostrato fino a quando tutti gli esiti degli studenti |
|--------------------------------|-------------------------------------------------------|
|                                | dell'appello sono stati verbalizzati                  |
| Stampa Lista Iscritti          | mostrato quando l'appello ha almeno un iscritto       |
| Esporta Dati Lista Iscritti    | mostrato quando l'appello ha almeno un iscritto       |
| El Comunicazioni agli Iscritti | mostrato quando l'appello ha almeno un iscritto       |

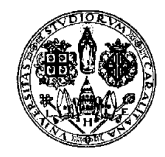

*Direzione per le reti e i servizi informatici*

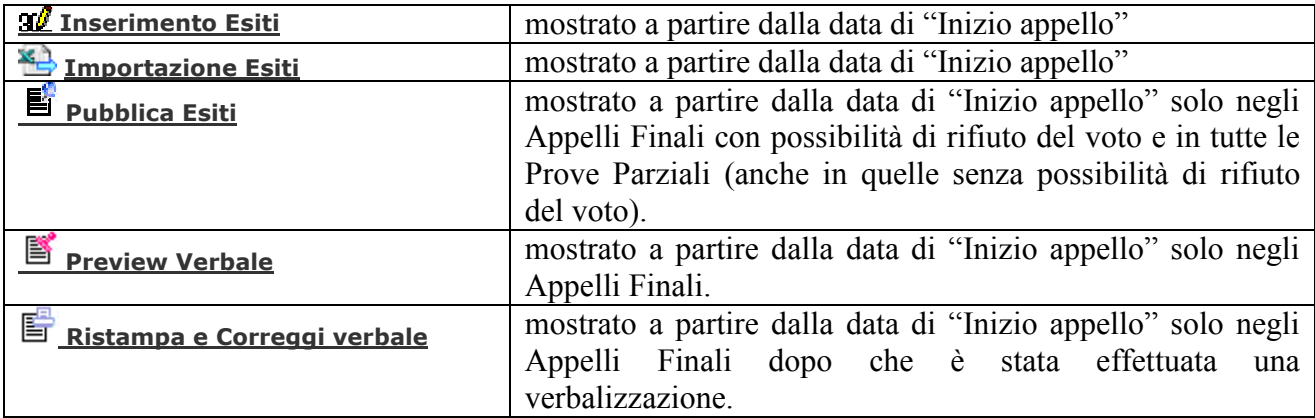

### **6. AGGIUNGI STUDENTE**

Normalmente gli studenti si iscriveranno on-line agli appelli da soli e non sarà pertanto necessario l'intervento del docente.

È comunque possibile iscrivere in ogni momento uno studente all'appello (purché l'appello sia ancora aperto e sempre che l'insegnamento sia presente nel libretto dello studente) cliccando sul simbolo  $\triangle$  oppure sul simbolo  $\triangle$  posti nella colonna "Azioni", a seconda che vi siano o meno studenti già iscritti all'appello. Nel secondo caso è necessario cliccare successivamente il pulsante **Aggiungi studente** presente sotto la lista iscritti. Per maggiori informazioni sull'aggiunta degli studenti vi rimandiamo alla guida completa.

### **7. INSERIMENTO ESITI DELLA PROVA**

Per inserire gli esiti della prova d'esame cliccare il pulsante **30 Inserimento Esiti**. La funzione di inserimento esiti è disponibile a partire dalla data di inizio appello.

I vari metodi di valutazione sono raggruppati in 4 categorie a seconda di quanto dovrà apparire sul libretto elettronico dello studente. Dopo avere cliccato il pulsante Inserimento Esiti sarà necessario scegliere una delle opzioni proposte.

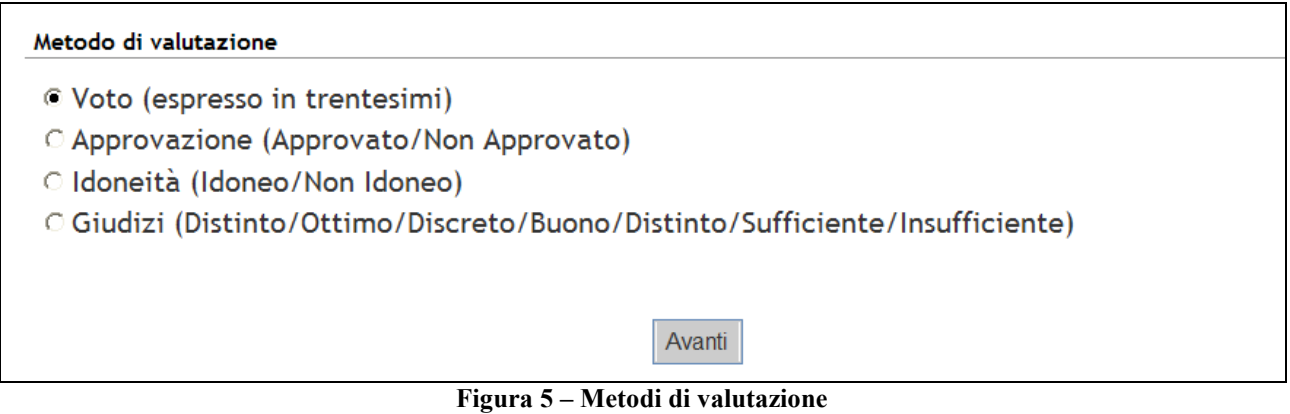

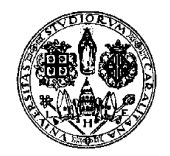

*Direzione per le reti e i servizi informatici*

Se non si vuole selezionare il metodo di valutazione ad ogni appello ma si preferisce fissarlo per un'attività didattica, si veda la guida completa.

Cliccando su *'Avanti'* si potrà inserire la valutazione (coerentemente con il metodo scelto).

|                | <b>Inserimento Esiti</b>                          |                                               |                                                                 |            |                               |                             |
|----------------|---------------------------------------------------|-----------------------------------------------|-----------------------------------------------------------------|------------|-------------------------------|-----------------------------|
|                | Appelli di: SANA & CARACA DEL COMMA TSE           |                                               |                                                                 |            |                               | visualizza<br>dettagli<br>> |
|                | An an in the lumper of                            |                                               |                                                                 |            |                               |                             |
|                | Elenco Studenti Iscritti all'Appello              |                                               |                                                                 |            |                               |                             |
|                | Anno Accademico:                                  |                                               |                                                                 |            |                               |                             |
|                | Sessioni:                                         |                                               | <b>SAMA ASSAULT</b>                                             |            |                               |                             |
|                |                                                   | Descrizione Appello: 2009 2008 2008 2009 2009 |                                                                 |            |                               |                             |
|                |                                                   | Prenotazione (dal-al): 2002. 2002.            |                                                                 |            |                               |                             |
|                |                                                   | Date Appello (dal-al): 第8章 等機                 |                                                                 |            |                               |                             |
|                | <b>Tipo Esame:</b><br>Totale Studenti iscritti: 3 | Orale                                         |                                                                 |            |                               |                             |
|                |                                                   |                                               |                                                                 |            |                               |                             |
| #              | Data Iscrizione                                   | <b>Matricola</b>                              | Cognome e Nome                                                  | Anno freq. | Valutazione                   |                             |
| 1              |                                                   |                                               | Standard with a strained in a side of the s                     |            | - seleziona -<br>$\checkmark$ | ¥                           |
| $\overline{2}$ |                                                   | to such party were definitionally up contin   | ومساف والمتعاليات والمعارف والمعاون والمستعار والمعارف والمعارف |            | - seleziona -                 | Á                           |
| 3              |                                                   | <b>APPEAL AGE AND</b>                         | <b>WANT THIS</b>                                                |            | - seleziona -                 |                             |
|                |                                                   |                                               |                                                                 |            |                               |                             |
|                |                                                   | Salva                                         |                                                                 |            | Esci                          |                             |
|                |                                                   |                                               | Figure 6 Masshare di inserimente esiti                          |            |                               |                             |

**Figura 6 – Maschera di inserimento esiti** 

Nella colonna "**Valutazione**" compariranno un menù a tendina dal quale scegliere l'esito e, sulla destra, l'icona di un foglietto bianco per eventualmente inserire per i singoli studenti una data d'esame diversa da quella dell'appello, le domande d'esame (o eventuali note che rimangono visualizzate solo al docente) e una nota per lo studente che verrà inviata dal sistema assieme all'esito, quando il voto viene pubblicato.

Cliccando sull'icona il si aprirà una finestra per l'inserimento del voto, della data d'esame, delle domande d'esame (max 1000 caratteri) e della nota per lo studente..

Come tutte le sessioni web anche quella di gestione degli appelli e verbali online ha una durata limitata (di circa 10-15 minuti). Pertanto, per non perdere i dati già inseriti **si consiglia di cliccare frequentemente SALVA durante l'inserimento degli esiti** oppure esportare l'elenco degli iscritti in formato Excel utilizzando l'apposita funzione.

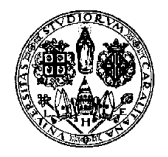

*Direzione per le reti e i servizi informatici*

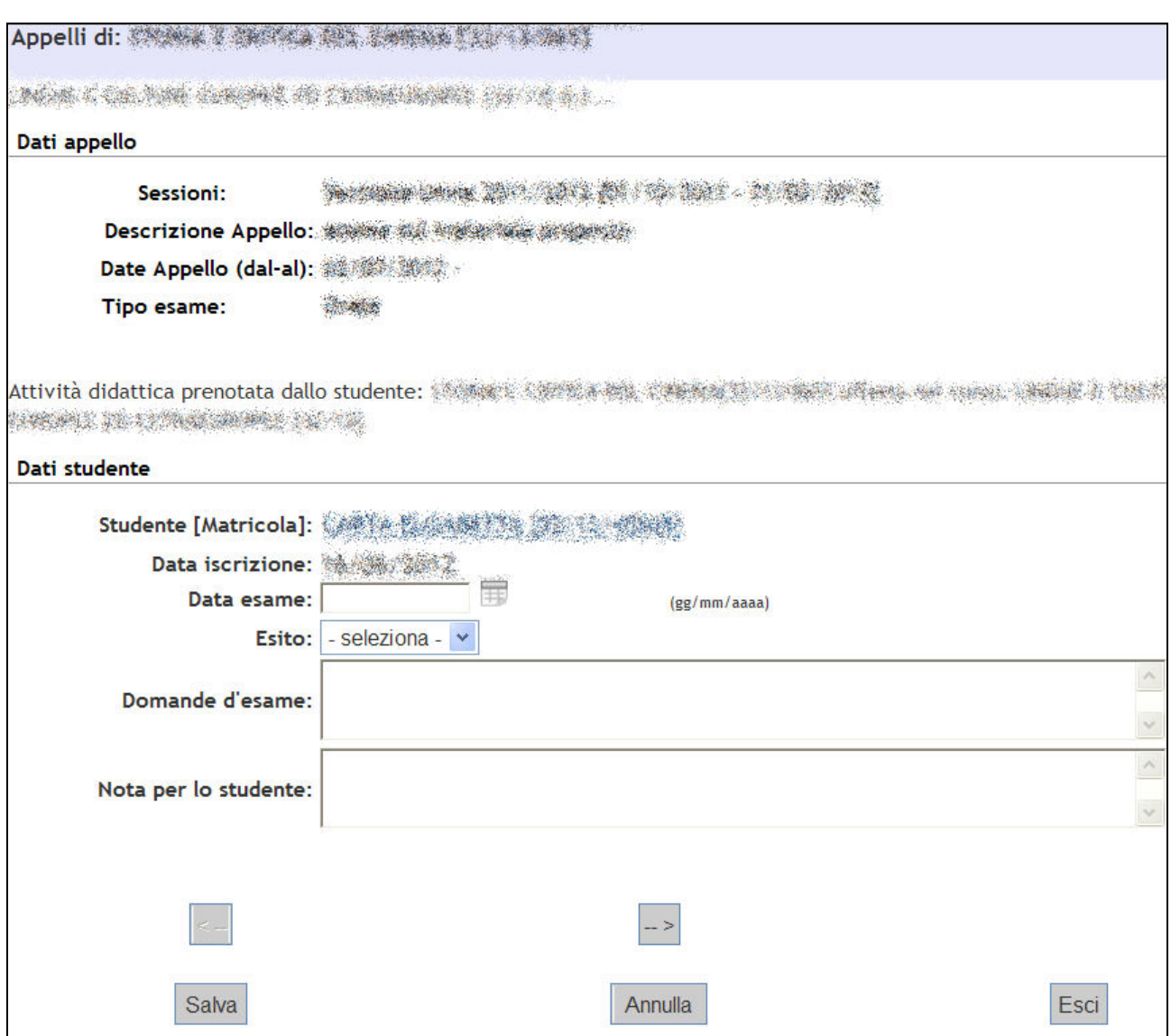

**Figura 7 – Maschera di inserimento data esame, esito, domande d'esame e nota per lo studente** 

Nel campo "**Domande d'esame**" il docente può salvare informazioni legate al singolo esame. Questi dati verranno visti solo dal docente e solo ri-accedendo al block notes in cui sono stati inseriti.

Nel campo "**Nota per lo studente**" il docente può inserire un commento all'esito assegnato al singolo studente. Queste informazioni verranno inserite in coda alla mail inviata dal sistema allo studente in fase di pubblicazione e visualizzate dallo studente nella bacheca esiti.

Nel campo "**Data esame**" della finestra sopra riportata è possibile inserire la data effettiva di sostenimento dell'esame. Tutti gli esiti per i quali non sia specificato nulla nel campo "Data esame" saranno verbalizzati con data di sostenimento della prova uguale alla "Data di inizio appello".

I pulsanti < -- e -- > consentono di scorrere la lista degli studenti iscritti, rispettivamente, indietro e avanti. In questo modo è possibile entrare nel dettaglio di uno studente, definirne voto ed eventuali domande, passare allo studente successivo definendo anche per quest'ultimo voto e domande e salvare gli inserimenti con un unico click.

Inserire anche gli esiti ASSENTE/RITIRATO per consentire una più efficace gestione dell'appello.

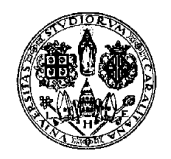

*Direzione per le reti e i servizi informatici*

NB: il sistema prende comunque di default i voti non inseriti come assenti al momento della verbalizzazione.

#### **Al termine dell'inserimento cliccare SALVA.**

**L'INSERIMENTO DI UN'INSUFFICIENZA** VIENE SEGNALATO ALLO STUDENTE IN FASE DI PUBBLICAZIONE ESITI (il sistema invia una e-mail con l'esito della prova) QUALORA SIA PREVISTA LA PUBBLICAZIONE, MA NON VIENE RIPORTATO A VERBALE.

**IL SISTEMA CHIUDE D'UFFICIO LE PROVE CON VOTO INSUFFICIENTE TRATTANDO GLI STUDENTI COME RITIRATI**.

#### **8. PUBBLICAZIONE ESITI DELLA PROVA D'ESAME**

Dove l'appello lo preveda (cioè negli Appelli Finali con possibilità di rifiuto del voto e nelle Prove Parziali) per pubblicare gli esiti della prova d'esame precedentemente inseriti cliccare **Pubblica Esiti.** 

La funzione "*Pubblica Esiti*" invia una e-mail di notifica dei risultati agli studenti selezionati per mezzo della checkbox nella colonna "*Sel.*".

Solo dopo la pubblicazione l'esito sarà visibile nella bacheca dello studente, che (nei casi di prove con possibilità di rifiuto del voto) potrà eventualmente rifiutarlo entro il termine massimo stabilito dal docente.

La finestra visualizzata sarà la seguente:

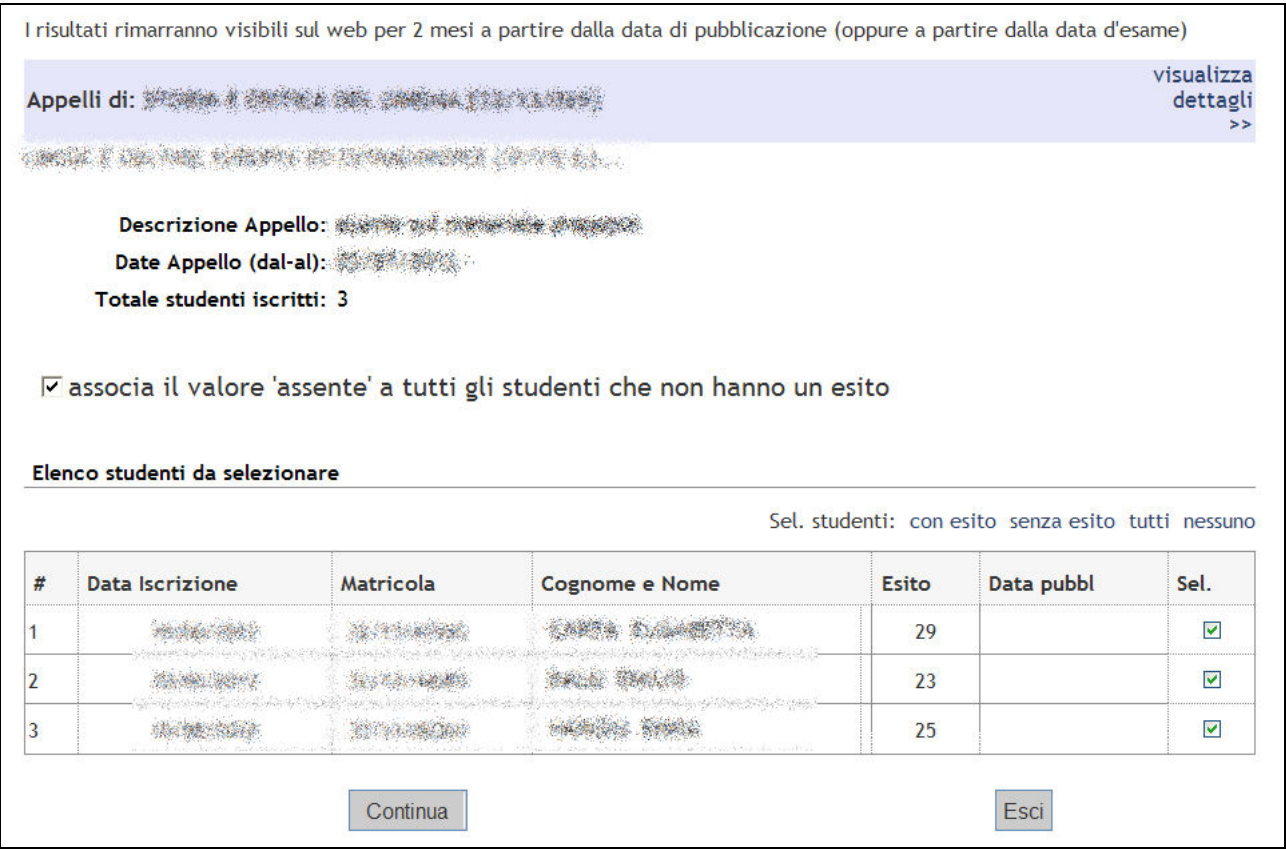

**Figura 8 – Pagina preliminare di pubblicazione degli esiti** 

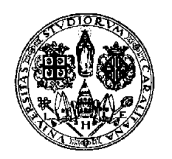

*Direzione per le reti e i servizi informatici*

Nel caso si volesse effettivamente verbalizzare i voti soltanto di parte degli studenti, deselezionare la checkbox corrispondente allo studente da non verbalizzare nella colonna "**Sel**.".

Dopo avere controllato gli esiti inseriti e avere selezionato le checkbox in corrispondenza degli studenti a cui inviare la notifica dell'esito cliccare il pulsante '**Continua'**.

Nella pagina seguente è possibile, se l'appello è una prova con accettazione, definire la data ultima per l'eventuale rifiuto dell'esito e inviare una nota in coda alla mail che il sistema invia agli studenti con esito e data rifiuto (campo "**Note aggiuntive**").

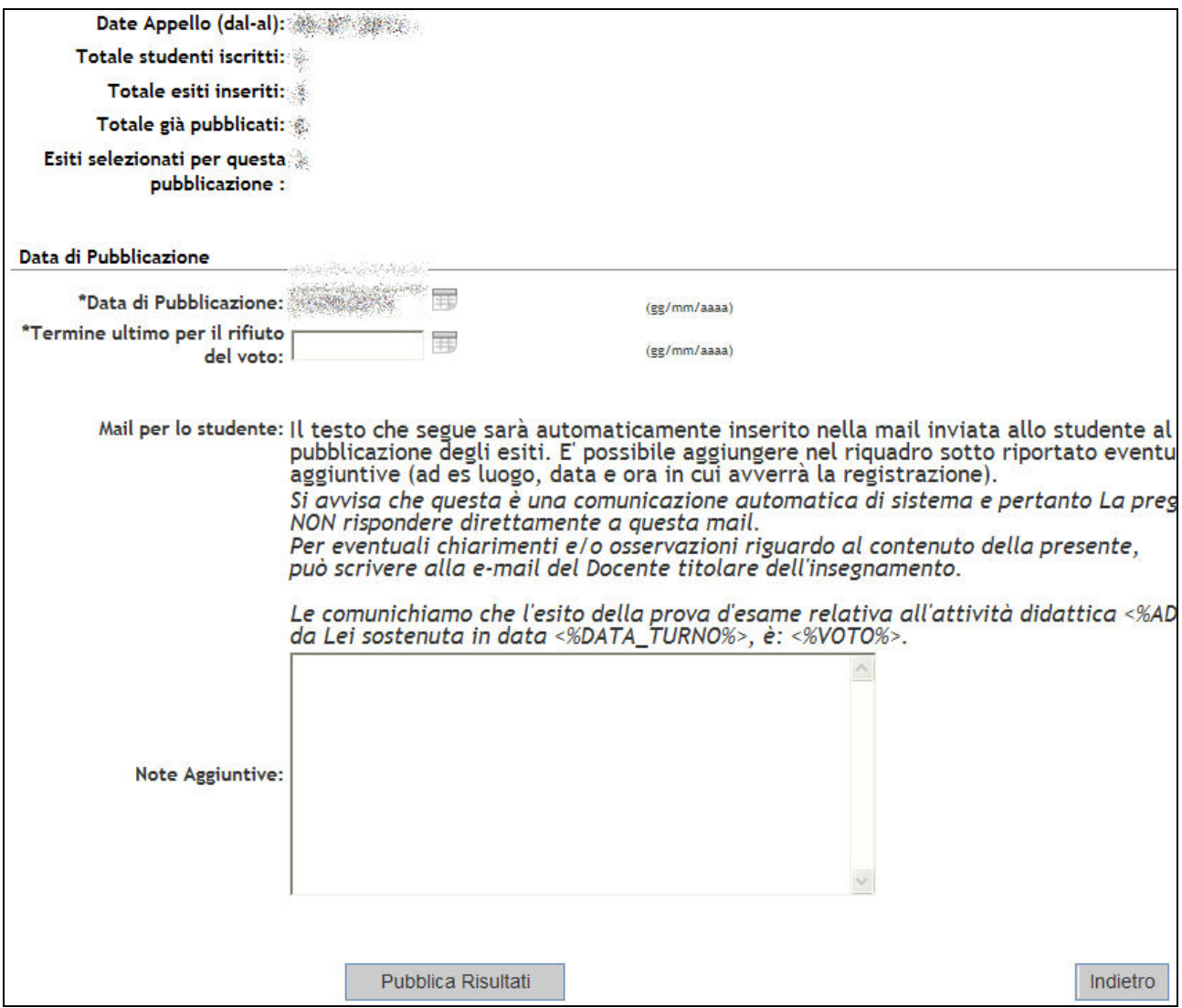

**Figura 9 – Impostazioni per pubblicazione degli esiti** 

Si raccomanda di definire, nella casella "Termine ultimo per il rifiuto del voto", una data congrua che consenta agli studenti di avere tempo per l'eventuale rifiuto, via web, dell'esito.

Cliccando su 'Pubblica risultati' comparirà un'ultima schermata

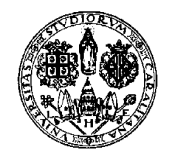

*Direzione per le reti e i servizi informatici*

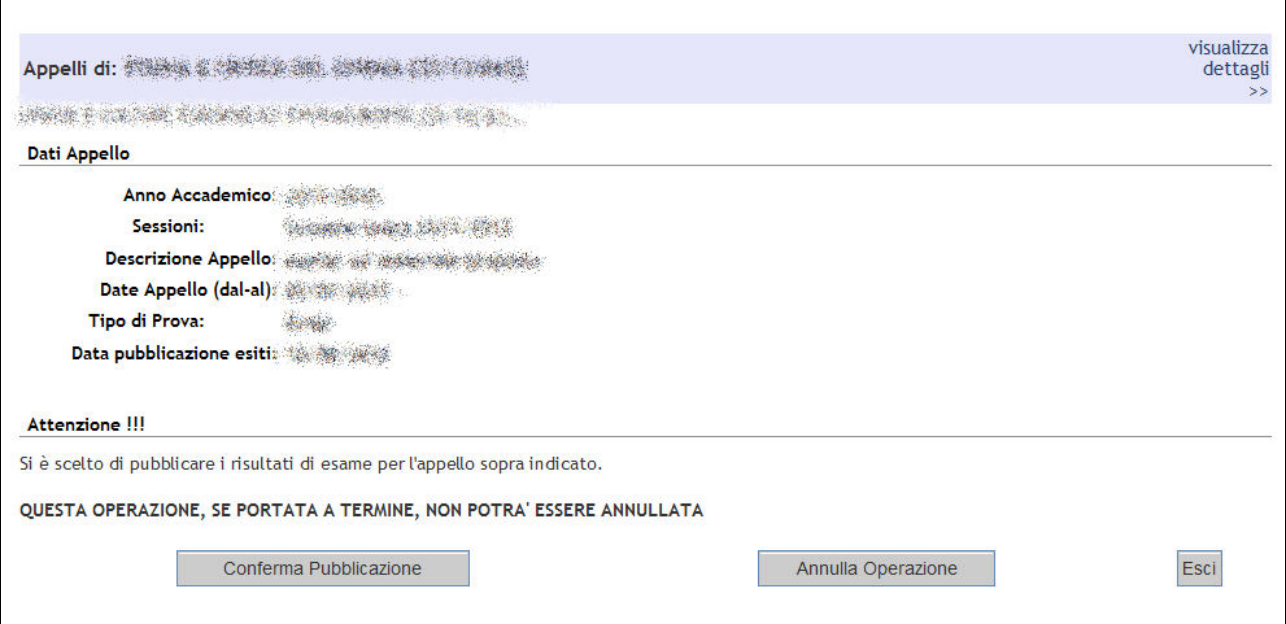

**Figura 10 – Finestra di riepilogo pubblicazione degli esiti** 

#### Cliccando su 'Conferma Pubblicazione' comparirà infine

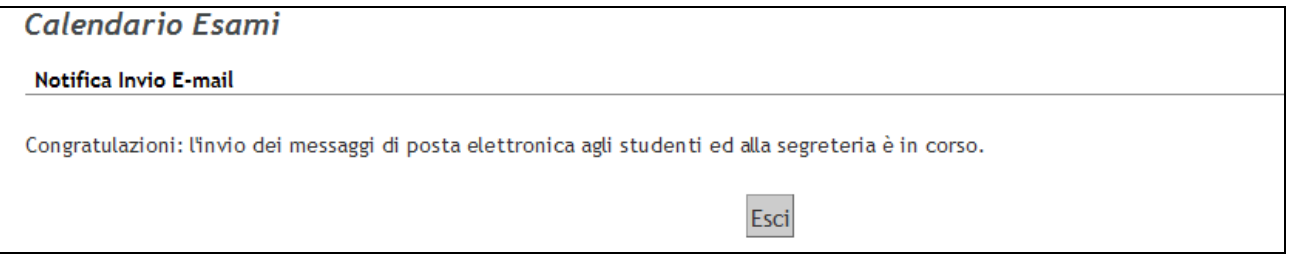

**Figura 11 – Finestra di notifica pubblicazione degli esiti** 

Una volta pubblicati gli esiti d'esame, il docente può comunque modificare il voto assegnato cliccando direttamente su quest'ultimo dalla lista iscritti all'appello.

| # | Data Iscr.<br>$\bullet$ | $\triangle$ Matricola | <b>Cognome e Nome</b> | Anno<br>Freq. | <b>CFU</b> | <b>Esito</b> | Canc                             |
|---|-------------------------|-----------------------|-----------------------|---------------|------------|--------------|----------------------------------|
|   |                         |                       |                       |               |            |              |                                  |
|   |                         |                       |                       |               |            |              | ø<br>a di pangangan dan kalendar |
|   |                         |                       | 222                   |               |            | 25           | e                                |

**Figura 12 – Modifica esito pubblicato** 

In caso di modifica di un esito già pubblicato si consiglia di comunicare la variazione allo studente utilizzando la funzione **El Comunicazioni agli Iscritti**.

La modifica dell'esito porta lo stato dell'esito stesso a "non consultato".

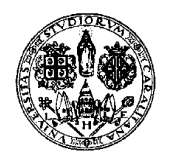

*Direzione per le reti e i servizi informatici*

**La modifica di un esito da parte del docente è possibile solo prima della scadenza del termine ultimo per il rifiuto del voto e solo relativamente ai voti non rifiutati.** Se dopo la scadenza del termine ci si rende conto che un voto è errato la soluzione migliore è non verbalizzarlo e poi iscrivere lo studente in un altro appello avente la stessa data per verbalizzargli il voto corretto. **NB Attualmente lo studente ha solo la possibilità di rifiutare il voto. A meno che non rifiuti esplicitamente, il voto gli verrà verbalizzato.** 

Una volta pubblicati gli esiti, nella lista degli studenti iscritti all'appello sarà visualizzato a fianco del voto un pallino che assume colore diverso a seconda dei casi:

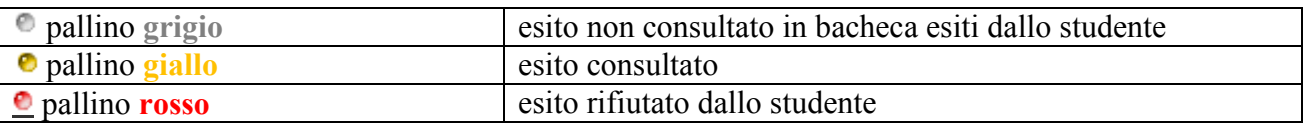

| <b>Matricola</b> | <b>Cognome e Nome</b> | Anno<br>Freq. | :FU |  |                       |
|------------------|-----------------------|---------------|-----|--|-----------------------|
|                  |                       |               |     |  |                       |
|                  |                       |               |     |  |                       |
|                  |                       |               |     |  | <b>**************</b> |

**Figura 13 – Diversi comportamenti degli studenti rispetto all'esito** 

# **9. FIRMA DEL VERBALE**

Tale opzione è abilitata per i soli Presidenti di Commissione. Per la modifica dei ruoli si veda la guida completa.

Dal giorno di inizio dell'appello (negli appelli che non prevedono accettazione) o dopo la scadenza del termine per l'eventuale rifiuto dell'esito (negli appelli con accettazione), sarà attivo il pulsante

**Preview Verbale**, che serve a generare i verbali.

L'inserimento esiti e la verbalizzazione possono avvenire in momenti diversi. L'inserimento esiti non comporta il caricamento del voto nel libretto dello studente: questo avviene solo a verbalizzazione conclusa con successo: firma del Presidente di Commissione per appelli digitali, oppure caricamento della Segreteria per appelli cartacei.

Cliccando il pulsante **Preview Verbale** sarà visualizzata l'anteprima di ciò che comparirà sul verbale dell'appello, ovvero l'elenco degli studenti e dei relativi esiti dell'esame.

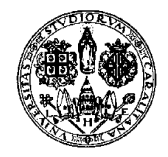

*Direzione per le reti e i servizi informatici*

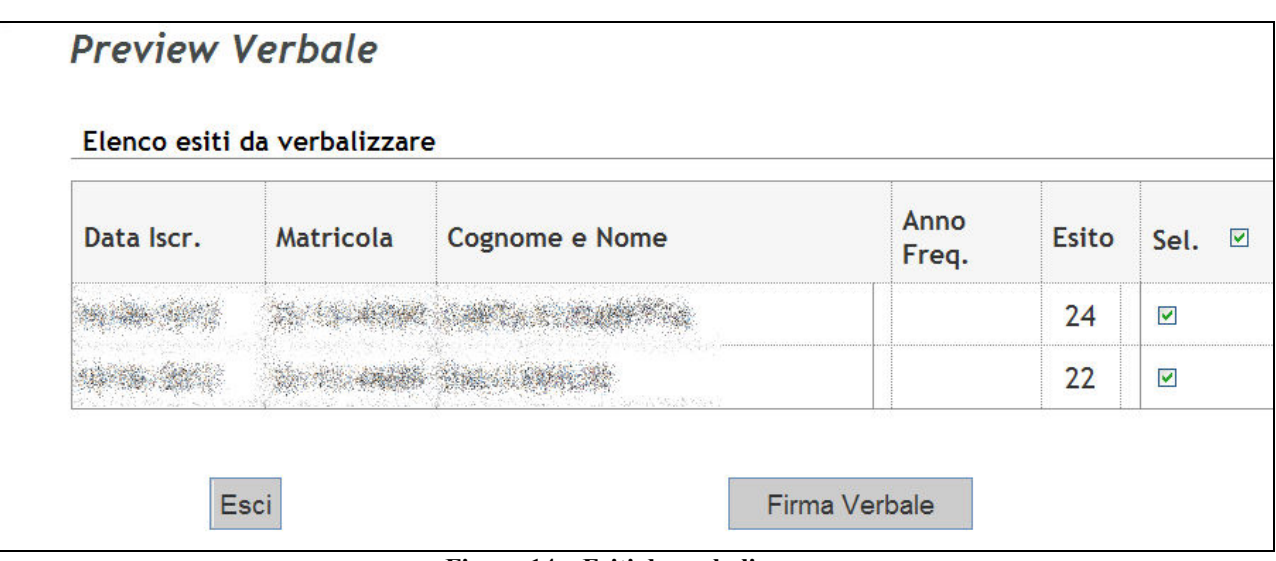

**Figura 14 – Esiti da verbalizzare** 

Cliccare su 'Firma Verbale' verificando la spunta di selezione sugli studenti che si vuole verbalizzare.

Il sistema creerà un lotto con i verbali da firmare. Ricordiamo che, come per la smart-card, da questo momento fino alla verbalizzazione gli esiti non sono modificabili se non attraverso la cancellazione del lotto.

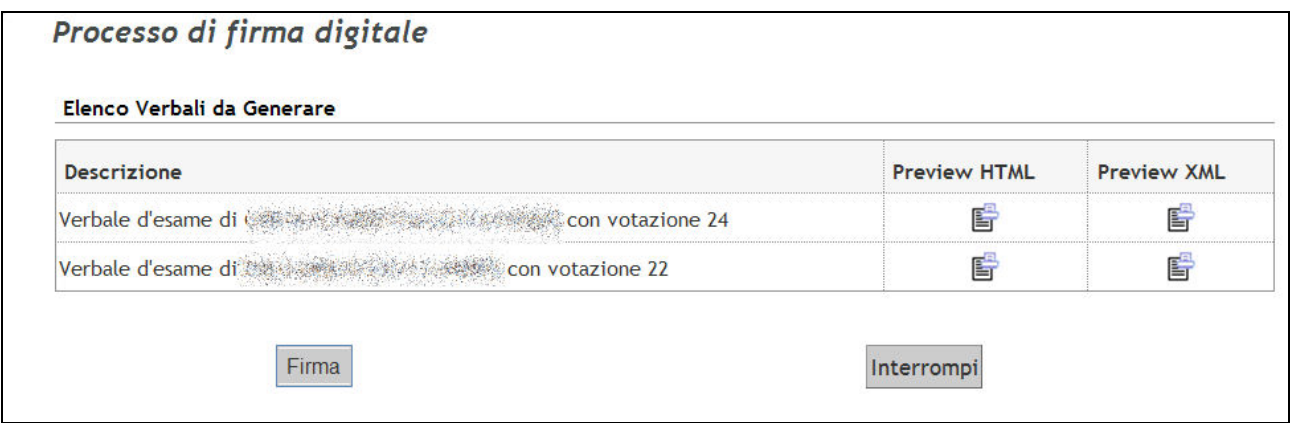

**Figura 15 – Elenco verbali da firmare** 

Cliccare su 'Firma' per avviare il processo di verbalizzazione digitale.

A quel punto si verrà dirottati nella pagina di verbalizzazione remota e si riceverà dopo pochi secondi il codice OTP sul cellulare impostato.

Se invece che il cellulare utilizzate il dispositivo hardware, dovete cliccare sul pulsante del dispositivo per generare l'OTP.

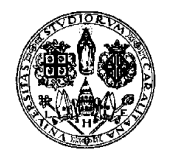

*Direzione per le reti e i servizi informatici*

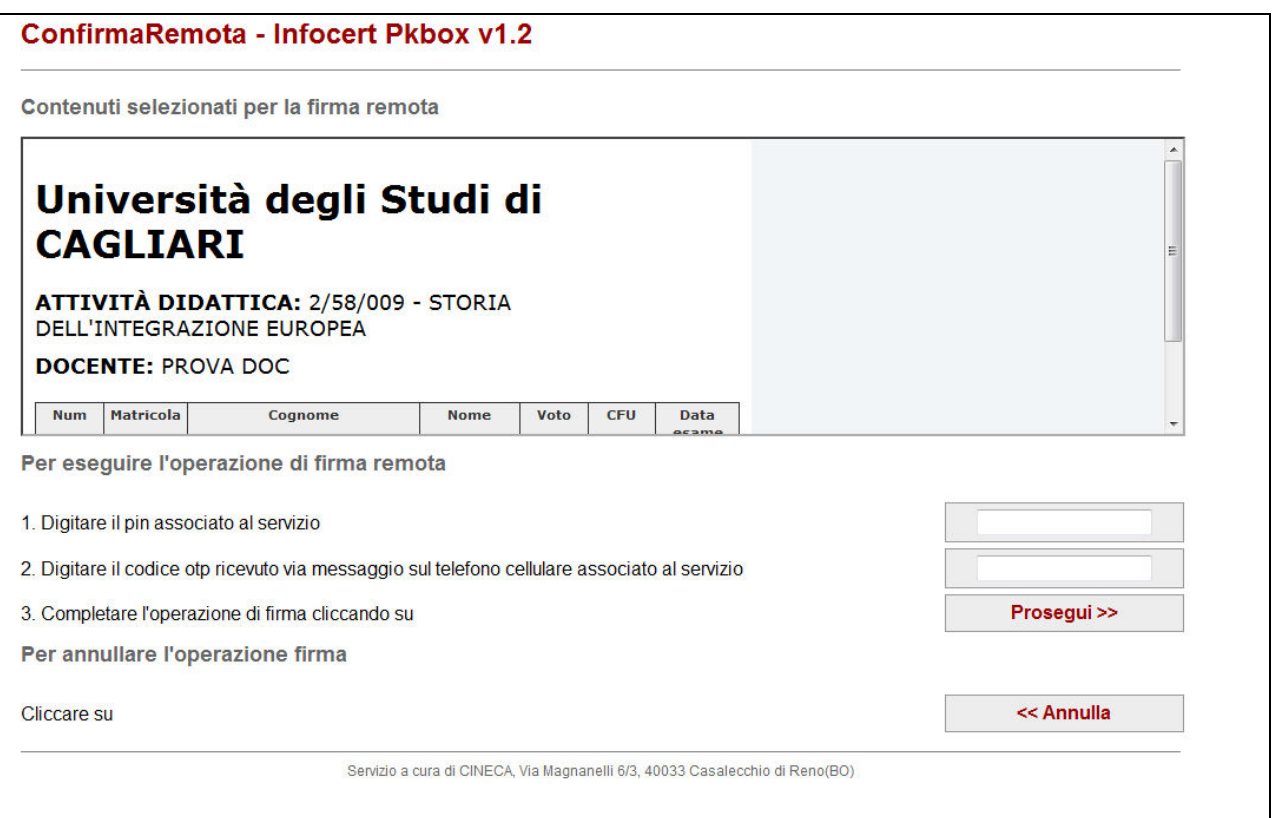

**Figura 16 – Pagina di verbalizzazione remota** 

Inserire il PIN della firma e il codice OTP ricevuto via SMS (o generato con il dispositivo hardware).

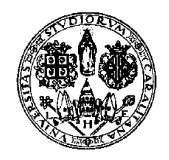

*Direzione per le reti e i servizi informatici*

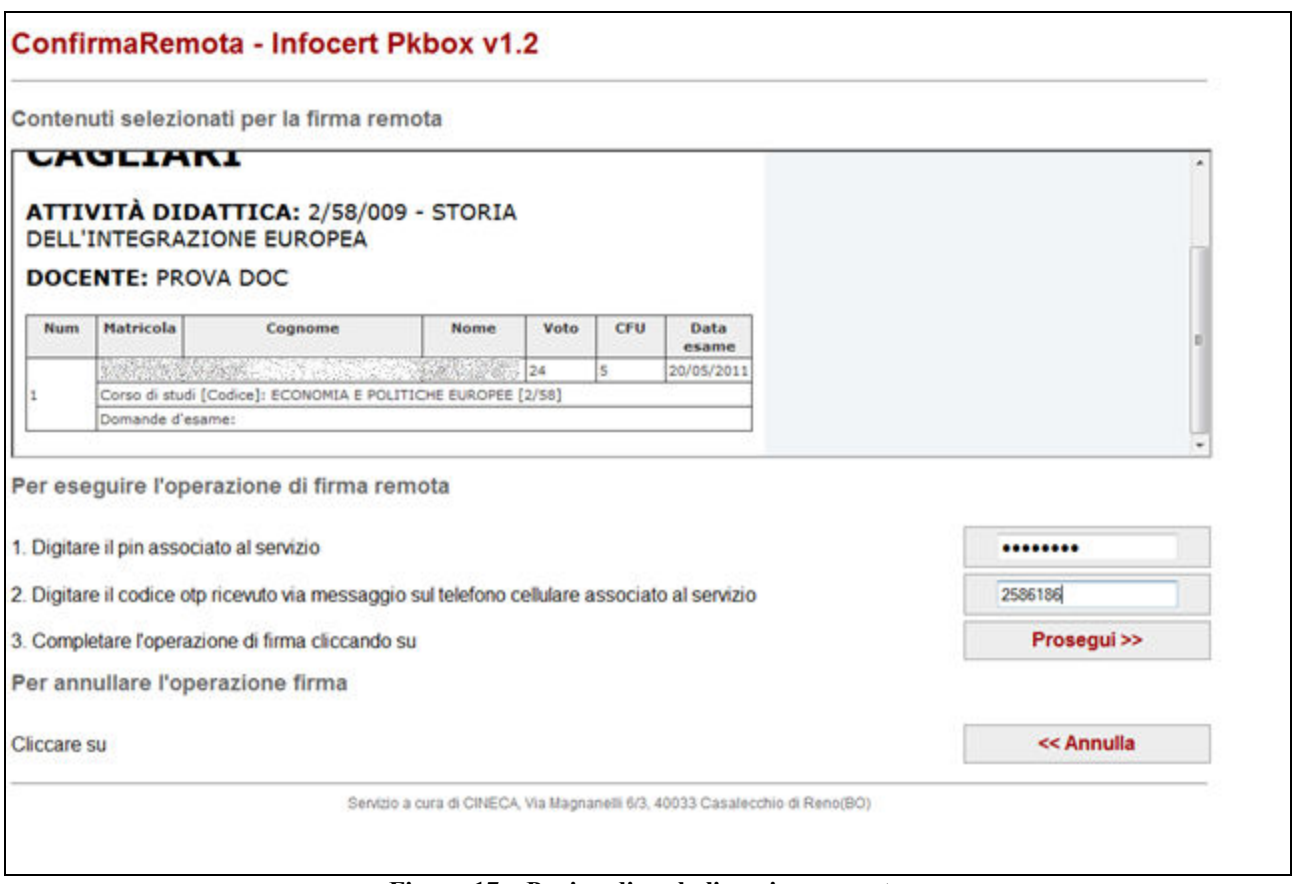

**Figura 17 – Pagina di verbalizzazione remota** 

Cliccare su "Prosegui". Se l'operazione ha successo verrete reindirizzati nella pagina con gli iscritti e vedrete che in fondo alla pagina è apparso il link "Ristampa e Correggi verbale" (il che significa che avete firmato i verbali).

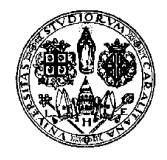

*Direzione per le reti e i servizi informatici*

|   |                                                                                               |                  | 矒<br>$=1$                                                                                                    |               |            |              |      |
|---|-----------------------------------------------------------------------------------------------|------------------|----------------------------------------------------------------------------------------------------|---------------|------------|--------------|------|
| # | Data Iscr.                                                                                    | <b>Matricola</b> | <b>Cognome e Nome</b>                                                                                                    | Anno<br>Freg. | <b>CFU</b> | <b>Esito</b> | Canc |
| 1 |                                                                                               |                  |                                                                                                    |               |            |              |      |
| 2 |                                                                                               |                  |                                                                                                    |               |            |              |      |
|   | verificare la data di chiusura delle iscrizioni.<br>$\rightarrow$ Comunicazioni agli Iscritti |                  |                                                                                                    |               |            |              |      |
|   |                                                                                               |                  |                                                                                                    |               |            |              |      |
|   |                                                                                               |                  | La funzione comunicazioni agli iscritti alla prova d'esame vi consente di inviare comunicati a tutti gli studenti iscritti o ad un<br>loro sottoinsieme da voi selezionato. Tale comunicato potrà avere il vostro recapito come mittente, oppure un recapito di |               |            |              |      |
|   | sistema (scelta di default).                                                                  |                  |                                                                                                    |               |            |              |      |
| E | Ristampa e Correggi verbale                                                                   |                  |                                                                                                    |               |            |              |      |

**Figura 18 – Link "Ristampa e Correggi verbale"** 

Se sopra "Ristampa e Correggi verbale" appare ancora "Preview Verbale" significa che l'esito di uno o più studenti non è stato ancora verbalizzato; cliccando su "Preview verbale" potrete verbalizzare tali esiti.

### **10. MODIFICA DEI VERBALI**

In caso di errore è possibile modificare i verbali. Per le informazioni su come procedere vi rimandiamo alla guida completa.